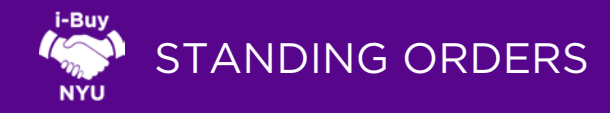

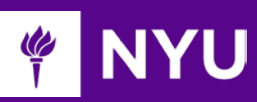

## STANDING ORDER PROPER USE

Standing Purchase Orders may be used when the University:

- Is purchasing repetitive, specified services or items, or categories of items, from the same supplier over a period of up to one year, or on a monthly basis
- Is obtaining more favorable pricing through volume commitments
- Has a contract with negotiated pricing in place with the supplier
- Standing Orders should NOT be used to manage your budget
- All Standing Order Requests are subject to Procurement Review & Approval

## LET'S GET STARTED

- 1. Login to i-Buy NYU via the Work tab of NYUHome using your Net ID and Password.
- 2. From the i-Buy NYU home page, click the Standing Order Form located in the Order Forms section.

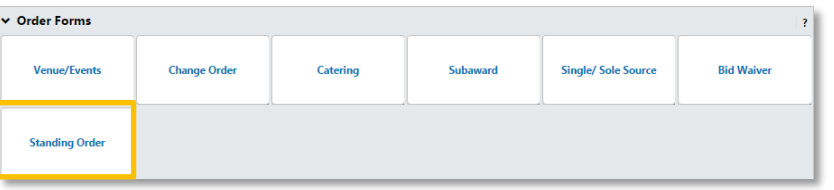

3. You will then be redirected to the Standing Order Form. Similar to all i-Buy NYU forms, required fields are shown in bold.

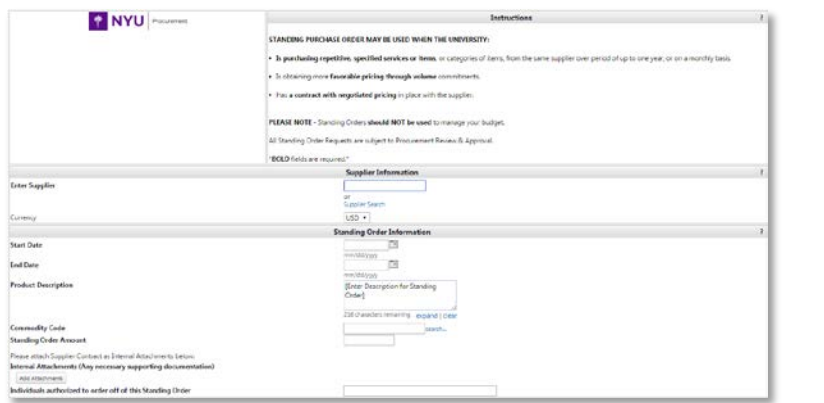

- 4. Select your Supplier. The supplier field does a real time name search of all active suppliers, including dba or company aliases. Refer to the New Supplier Requests/Supplier Update Tip Sheet for more information.
- 5. Enter the Start Date and End Date.
- 6. Enter a brief description of the Standing Order services or items to be purchased in the Product Description box. This Product Description will appear on the Purchase Order document that is distributed to the supplier.
- 7. Enter the Standing Order Dollar Amount.
- 8. Use Internal Attachments to attach support documentation (e.g. contract with negotiated pricing, price list, master agreement).
- 9. Enter the names and net IDs for individuals authorized to order off of this Standing Order.
- 10. Once all required fields have been entered, select Add and Go to Shopping Cart in the available actions menu and click Go.

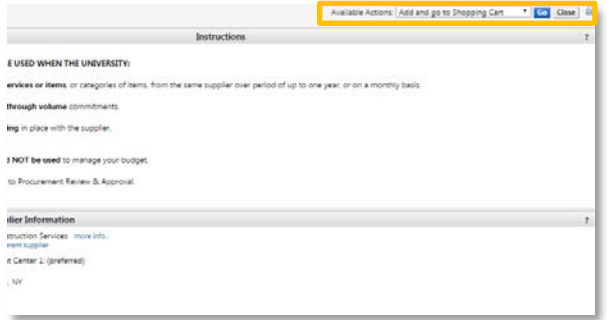

11. The Standing Order form has been deposited in your cart as a line item. The form is available for review by any reviewer of the cart, requisition or resulting purchase order. IMPORTANT NOTE: Ensure the "Flag as Cost Matching" Option is checked by navigating to the shopping cart > View Draft > Requisition tab > Summary tab (refer to the general tab):

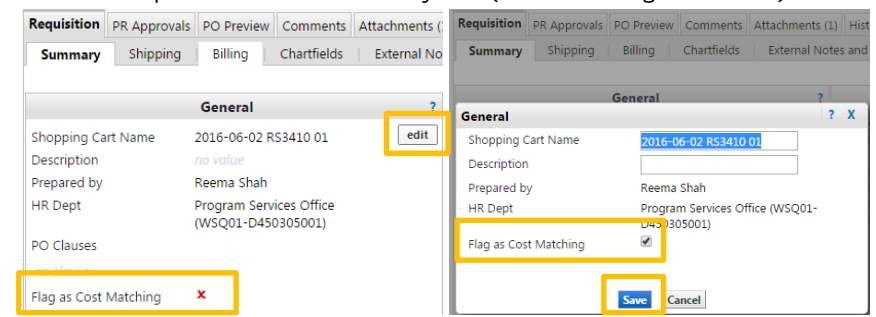

12. Continue with the standard checkout process to complete your standing order request.

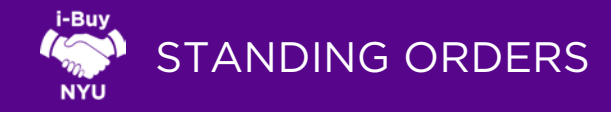

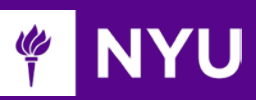

## CHECKOUT PROCESS

- 1. For your first checkout, you will be prompted to add a shipping address to your profile. Click Want to use a different address? Click here to add addresses to your profile, then click Select Address for Profile, and search the directory using the building name or street number.
- 2. Add Floor and Room, and click Save to save this address as your default preferred address (you can change the address as needed).

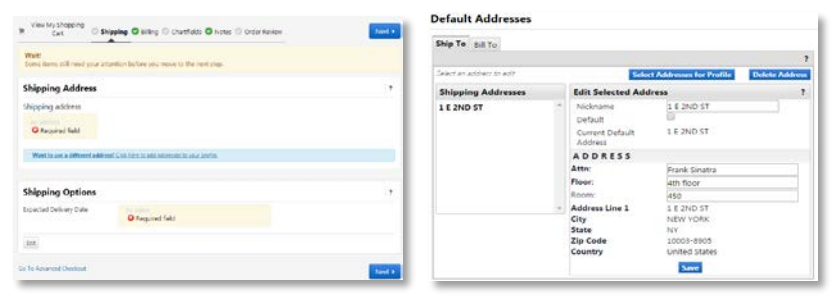

- 3. Go back to the checkout screen by clicking the cart icon at the top right, and then click Checkout.
- 4. The Expected Delivery Date field allows you to enter a target delivery date.
- 5. Billing Information is defaulted to NYU Accounts Payable.
- 6. Click Edit to enter Chartfield Values: Fund, Department, Program, Project, Budget Year. If unknown, click Select to pick from a list of all NYU Chartfield values. When the requisition is submitted, the chartfield values you provided will be validated against FAME.

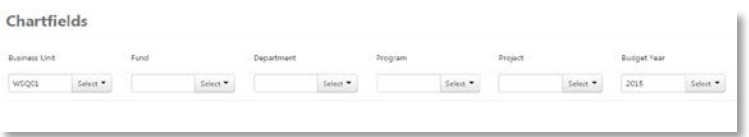

\*see i-Buy09 – Splitting a Chartfield for split distributions\*

7. In the notes section, use **Internal Information** to send specific notes to future reviewers (Department Approvers, Procurement, Accounts Payable).

7.

8. Use **External Information** to send notes to the Supplier as part of the purchase order. After adding any notes, Save Changes, and click Next to proceed to the final step.

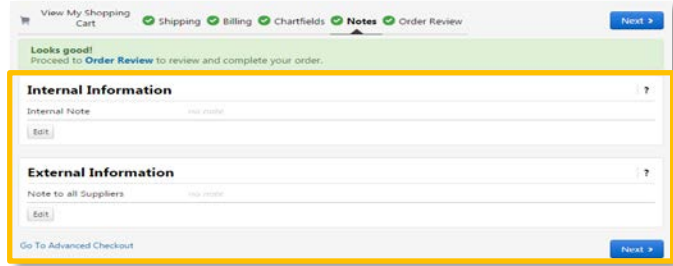

9. Review your order for any missing steps, then select Place Order. You will see a confirmation screen that provides a requisition number.

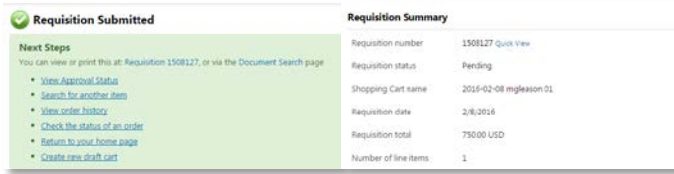

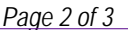

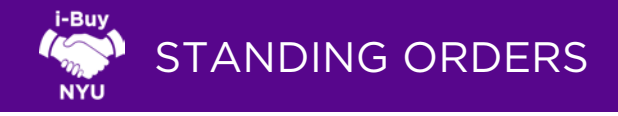

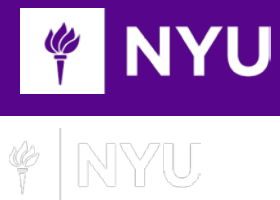

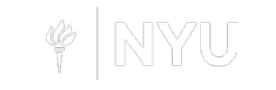

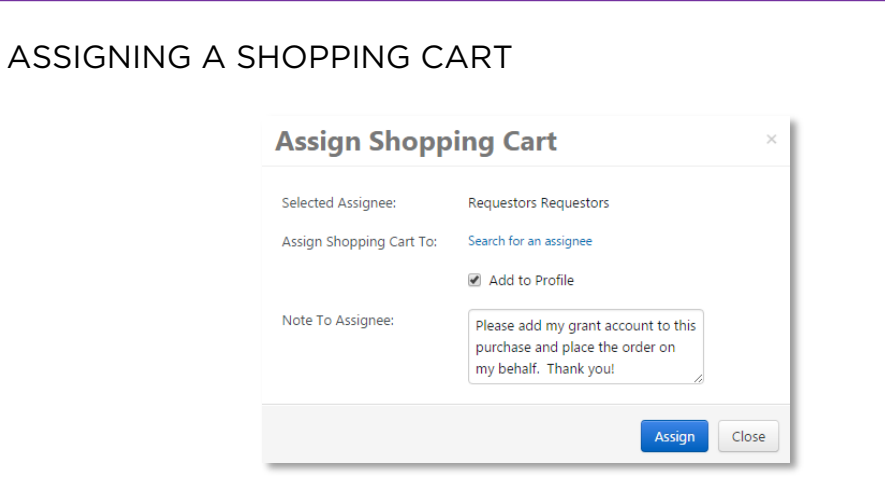

- Shoppers cannot submit draft carts for approval, and must assign their cart to a known Department Requestor to get the relevant chartfield accounting information
- ▶ The Department Requestor can edit or fill out the relevant chartfield accounting information, and consolidate carts from multiple shoppers into one order
- Click Assign Shopping Cart to search the NYU directory for your Requestor, and add them to your profile for the future
- You can include a note to the assignee (Requestor) which will be sent to their email address